# Brightspace® Sync and TurningPoint

The integration with Brightspace® allows for Turning Technologies users to leverage response devices in class to easily collect student achievement data. Very simply one can import a roster of students from Brightspace into TurningPoint and then export assessment data into Brightspace.

This document covers the following topics:

Registering a Turning Technologies Account through Brightspace
Authenticating your Brightspace Account
Adding a Course from Brightspace
Emailing Participants
Downloading a Course from TurningPoint Web
Updating Courses from TurningPoint Web
Using a Downloaded Course
Uploading Grades to Brightspace Sync

### Registering a Turning Technologies Account through Brightspace

In order to link your Brightspace Instructor account with your Turning Technologies Account you must create your account through the registration link in Brightspace. It is also important that you use your school email address for the registration process.

- 1 Log into Brightspace.
- 2 Click Turning Technologies Registration Link.
- 3 Enter your school or organization email address and click Create.
- 4 Check your email and click the link to verify your Turning Technologies Account.
- 5 Enter all **required fields** as noted by the asterisks.
- 6 Enter and confirm your password in the fields provided.
- 7 Select the box labeled By checking this, you agree to comply with the End-User License Agreement and Terms of Use.
- 8 Click Finish.
- 9 Click Finish again.

#### Authenticating your Brightspace Account

Authenticating your Brightspace account enables you to sync, update, and/or export your courses.

- 1 Sign in to your Turning Technologies' account.
- 2 Under Available Courses click Sign In.
- 3 Sign in to Brightspace.
- 4 Click Continue.

The TurningPoint Web dashboard opens.

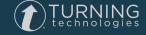

### Adding a Course from Brightspace

- Sign into your Turning Technologies account.
   The TurningPoint Web dashboard will display.
- 2 Under Available Courses, click Connect on each course you want to sync to TurningPoint. The courses will move to Current Courses.

#### **NOTE**

The courses are synced and available within TurningPoint. You must authenticate your account before you will see any courses under Available Courses.

### Emailing Participants

Through the Brightspace integration with Turning Technologies Account you can email participants to remind that they need to create an account, register a license or a device.

- Sign in to your Turning Technologies Account.
   The TurningPoint Web instructor dashboard will display.
- 2 Locate the Course you wish to email students.
- 3 Click View.
- 4 Click Email Students in the upper right hand corner.
- 5 Select desired option(s).
- 6 Click Send.

#### **NOTE**

The emails will only go out to those who need the option(s) chosen.

### Downloading a Course from TurningPoint Web

Courses are automatically synced when you add a course from Brightspace. See **Adding a Course from Brightspace** on page 2.

### Updating Courses from TurningPoint Web

- Log into your Turning Technologies account.
   The TurningPoint Web instructor dashboard displays.
- 2 Locate the Course to update.
- 3 Click View.
- 4 Click **Update Course** in the right hand corner.
- 5 Launch TurningPoint.

The Course will automatically download the newest update upon launch of the application.

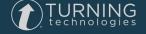

### Using a Downloaded Course

A course list from Turning Technologies Account can be loaded into TurningPoint Desktop to track participant results.

- 1 Open TurningPoint Desktop and sign in to your Turning Technologies Account.
- 2 From the Polling tab, select the course and the polling environment.
- 3 Run and save the session.
- 4 Close the polling environment to return to the TurningPoint Desktop Dashboard.

### Uploading Grades to Brightspace Sync

Grades can be uploaded to Brightspace directly from the course withing the Manage tab.

- 1 Open TurningPoint Desktop and sign in to your Turning Technologies Account.
- 2 Select the Manage tab.
- 3 Select the course.
- 4 Click Upload Grades.

#### **IMPORTANT**

A Turning Technologies Account license is mandatory. If a participant does not purchase a Turning Technologies Account license, his or her score will show as an asterisk in all TurningPoint Desktop participant reports. Furthermore, his or her score will export as "0" to an Excel workbook and will not be exported to an LMS.

1 Select the grade columns you want to upload and click Upload. The Task Window is displayed.

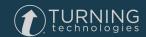

## **Contact Us**

For additional help, contact Turning Technologies Technical Support.

Technical Support is available from 8 a.m. - 9 p.m. EST.

From within the contiguous United States, you can reach Technical Support toll-free by calling 866.746.3015. If you are calling from outside of the United States, please call +1 330.746.3015.

Technical Support may also be reached via e-mail at <a href="support@turningtechnologies.com">support@turningtechnologies.com</a>.

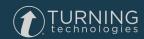